# **Hi-MD WAV Importer for Mac Ver. 1.0**

Operating Instructions

# **Providing the required system environment**

The following system environment is required in order to use the Hi-MD WAV Importer software for the Hi-MD Walkman.

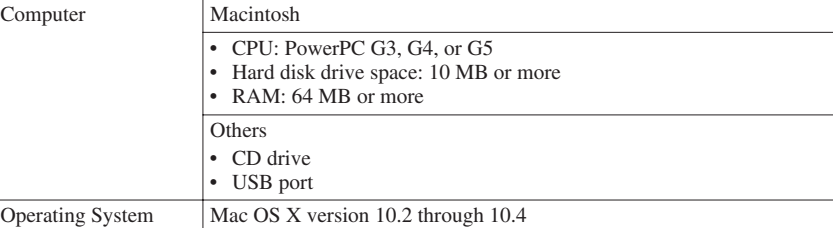

## **This software is not supported by the following environments:**

- OSs other than those indicated above
- An environment that is an upgrade of the original manufacturer-installed operating system
- Multi-boot environment • Multi-monitor environment

## **Notes**

- We do not ensure trouble-free operation on all computers that satisfy the system requirements.
- We do not ensure trouble-free operation on computers which have changed to the sleep or resume mode.

## **Installing the software onto your computer**

#### **Before installing the software**

- Make sure to close all software applications. Especially, make sure to close any virus-
- check software, as such software usually demands a large amount of system resources.
- Make sure to install the software before connecting the Hi-MD Walkman to the computer with the supplied USB cable.
- **1 Turn on your computer.**
- **2 Insert the supplied CD-ROM into the CD drive of the computer.**
- **3 Double-click ([Hi-MD WAV Importer] icon) on the desktop.**
- **4 Double-click ([HiMDWavImp10.pkg] icon) and then follow the displayed instructions.**

Read the instructions carefully.

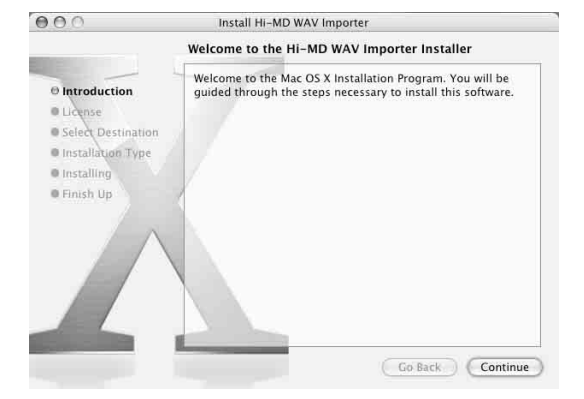

Was the installation successful?

If any trouble occurs during the installation, see "Troubleshooting" (page 25).

#### **To uninstall the software**

- **1 Double-click [Applications] in the hard disk drive and drag the [Hi-MD WAV Importer] folder into the trash can.**
- **2 Log out, and then log in again.**

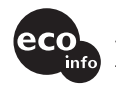

Printed on 100% recycled paper using VOC (Volatile Organic Compound)-<br>free vegetable oil based ink.

© 2005 Sony Corporation Printed in Malaysia

# **What you can do with Hi-MD WAV Importer**

Hi-MD WAV Importer allows you to import audio data recorded in linearPCM on a Hi-MD Walkman to a Macintosh computer, automatically converting linearPCM audio data to WAV-format.

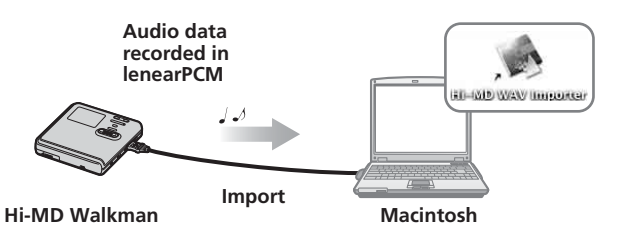

- Copyright laws prohibit reproducing the software or the manual accompanying it in whole or in part, or renting the software without the permission of the copyright holder.
- In no event will SONY be liable for any financial damage or loss of profits, including claims made by third parties, arising out of the use of the software supplied with this recorder.
- In the event a problem occurs with this software as a result of defective manufacturing, SONY will replace it. However, SONY bears no other responsibility.
- The software provided with this recorder cannot be used with equipment other than that which is so designated.
- Please note that, due to continued efforts to improve quality, the software specifications may be changed without notice
- Operation of this recorder with software other than that provided is not covered by the warranty. • The displayed items in the illustrations that appear in this manual may differ from the actual items displayed by the software.
- Explanations in this manual assume a familiarity with basic computer operations. For details on the use of your computer and the operating system, please refer to the respective manuals.
- Hi-MD, Net MD and their logos are trademarks of Sony Corporation.
- "WALKMAN" is a registered trademark of Sony Corporation to represent Headphone Stereo products. is a trademark of Sony Corporation.
- Macintosh is a trademark of Apple Computer, Inc. in the United States and/or other countries. • All other trademarks and registered trademarks are trademarks or registered trademarks of their
- respective owners. • <sup>™</sup> and ® marks are omitted in this manual.
- Program © 2005 Sony Corporation

Documentation © 2005 Sony Corporation

# **Importing tracks recorded in linearPCM on a Hi-MD Walkman to your computer**

Tracks that have been recorded in linearPCM on one of the designated Hi-MD Walkman model can be imported to a desired location on your computer. The tracks are automatically converted to WAV-format files.

**1 Insert the disc that contains tracks you want to import into the Hi-MD Walkman and connect the Hi-MD Walkman to the computer with the supplied USB cable.**

([Hi-MD WAV Importer] icon) and  $\Box$  ([NO NAME] icon) appear on the  $\mathbf{r}$ desktop.

# **2 Double-click ([Hi-MD WAV Importer] icon).**

The main window appears.

### **3 Select the tracks you want to import.**

If you want to select multiple tracks, click the tracks while pressing the [Shift] key.

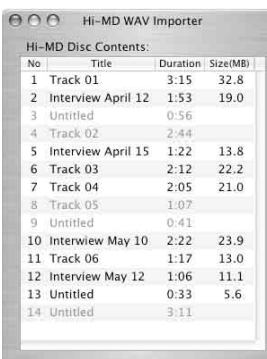

All tracks in the disc are displayed in the main window. However, tracks recorded in modes other than linearPCM are grayed out and cannot be selected. Tracks transferred to the SonicStage software on a Windows computer are grayed out and cannot be selected, even if they were recorded in linearPCM on one of the designated Hi-MD Walkman models.

#### **4 Drag the selected tracks to the destination.**

The progress indicator window appears and the importing process starts.

#### **To remove the disc from the Hi-MD Walkman or disconnect the USB cable**

It is important that you follow the steps below when removing the disc or disconnecting the Hi-MD Walkman from the computer. If you do not, damage to the data may occur.

- **1 Drag the ([NO NAME] icon) on the desktop to the trash can.**
- **2 Make sure that the "REC" indication is not displayed in the display window of the Hi-MD Walkman.**

## **3 Press ■ on the Hi-MD Walkman.**

"EJECT DISK OK" appears in the display.

Depending on the conditions, it may take some time until "EJECT DISK OK" appears in the display.

**4 Unplug the USB cable from the computer or remove the disc from the Hi-MD Walkman.**

#### **To change track titles**

Track titles that appear in the main window can be changed using the computer keyboard. Click the desired track and type in the title. Only English alphabet can be entered.

#### **Notes**

- Tracks recorded on any other Hi-MD Walkman except the designated one cannot be imported.
- Tracks recorded in other mode except linearPCM cannot be imported.
- ([Hi-MD WAV Importer] icon) will not appear if there is no disc in the Hi-MD Walkman. • Tracks are displayed in the order that they appear on the disc.
- All controls in the main window are disabled while the progress indicator window is displayed.
- Damage to the data or other problems may occur if your computer changes to sleep or resume mode while the Hi-MD Walkman is still connected. For this reason, you should disable the sleep or resume function before connecting the Hi-MD Walkman.
- Make sure not to restart the computer while it is still connected to the Hi-MD Walkman.
- Make sure to place the Hi-MD Walkman at a stable, vibration-free place while importing tracks.
- Make sure not to connect the Hi-MD Walkman to the computer through a USB hub.
- Tracks that have been transferred to the SonicStage software on a Windows computer cannot be imported. Tracks left on the disc after being transferred to the SonicStage software are treated as tracks that have been transferred from the SonicStage software. For this reason, these tracks cannot be imported to the computer.
- Make sure to format a disc on the Hi-MD Walkman. You cannot format a disc on the Macintosh computer.

# **Troubleshooting**

Importer].

Please refer to the following steps if you encounter a problem while using Hi-MD WAV **Importer** 

**1 Check the symptoms in this "Troubleshooting" section.**

#### **2 If the problem cannot be solved after checking this troubleshooting section, check the following table and then consult your nearest Sony dealer.**

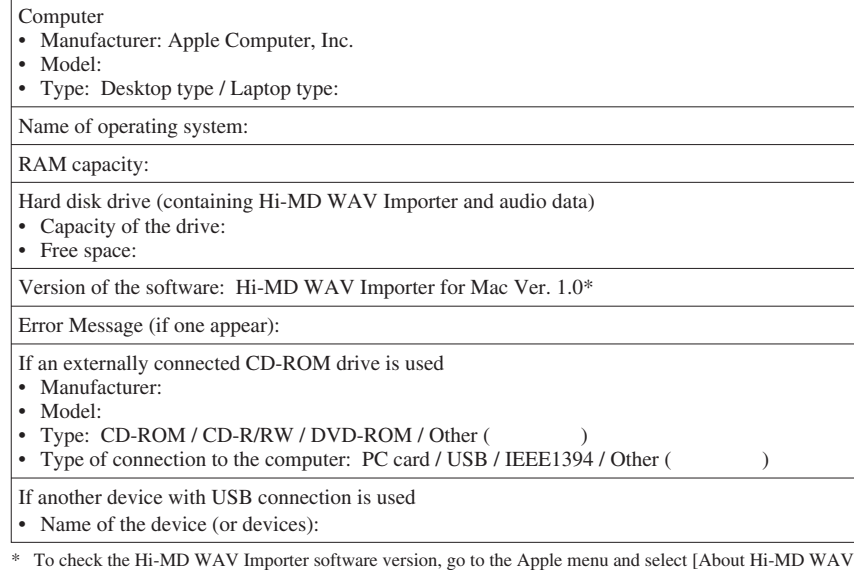

## **The software cannot be installed onto your computer**

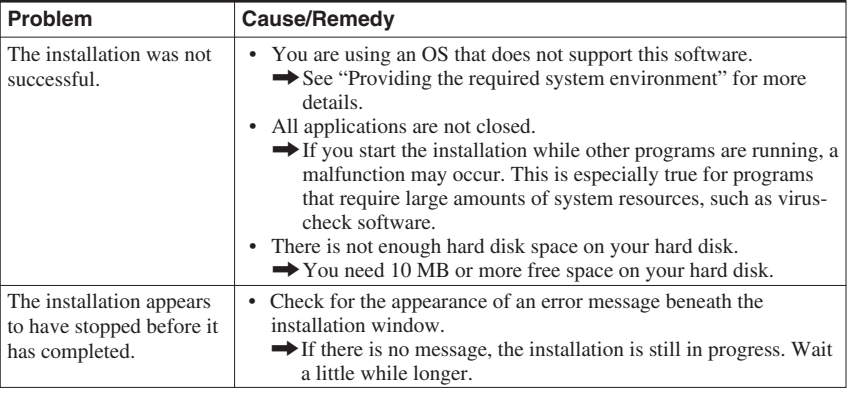

## **Using a Hi-MD Walkman connected to the computer**

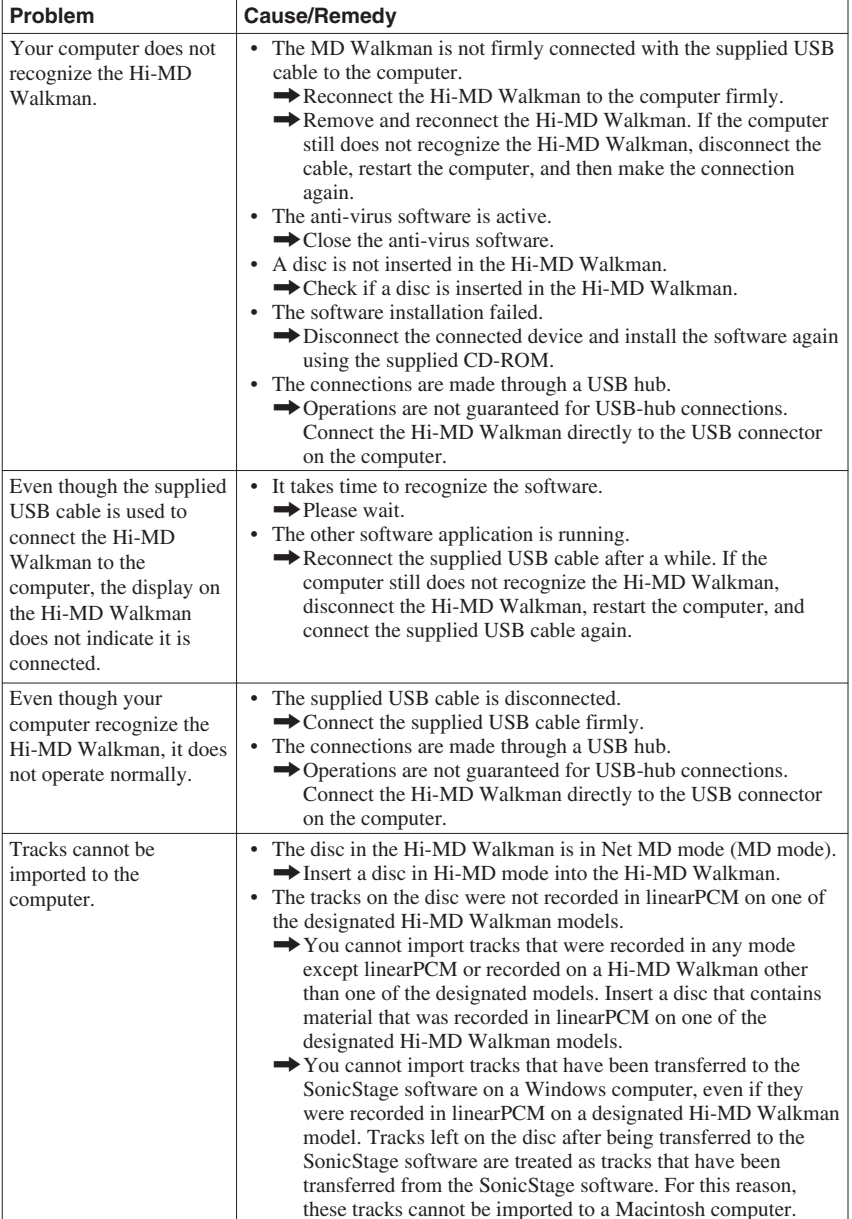